## VARIAS Tarifrechner - Bedingungen hinterlegen

Um Bedingungen für alle User eines Mandanten zu hinterlegen, wird eine gesonderte Lizenz benötigt. Sie können alle Bedingungen hinterlegen, die standardmäßig gedeckt sind.

## **Bedingungsvergleich öffnen**

Öffnen Sie einen Kunden und steigen Sie in einen beliebigen Tarifvergleich ein

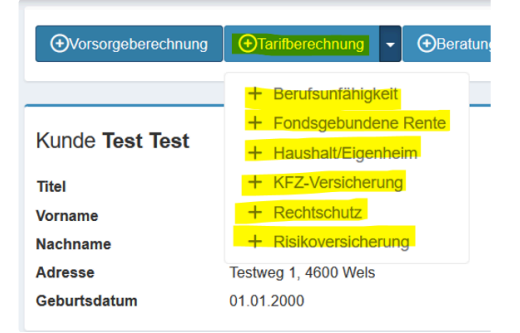

Klicken Sie nun auf die 2 Zahnräder oben links und auf "Deckungsvergleich bearbeiten"

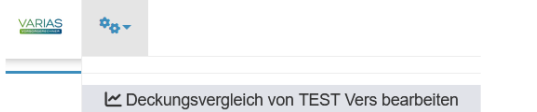

Wählen Sie aus dem Drop-Down Menü den Tarifrechner, für den Sie den Deckungsvergleich bearbeiten möchten aus

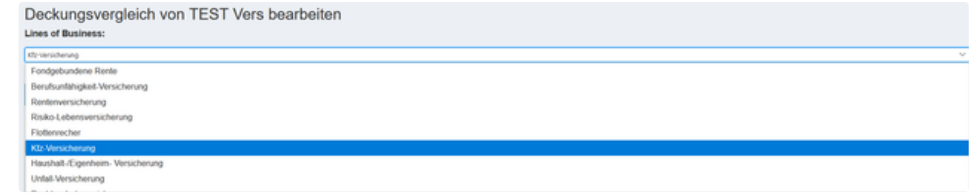

Wählen Sie im nächste Schritt das gewünschte Produkt bzw. die gewünschte Sparte  $\bullet$ 

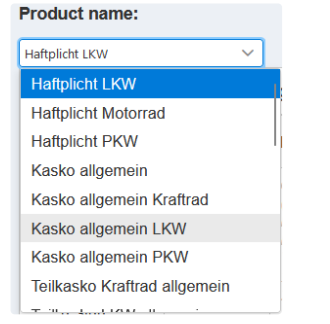

- darunter wird die entsprechende Tabelle geladen
	- auf der Y-Achse befinden sich die einzelnen Kategorien
	- auf der X-Achse befinden sich die jeweiligen Versicherer
- Wenn Sie sich mit der Maus in einem Raster befinden, erscheint rechts unten ein +

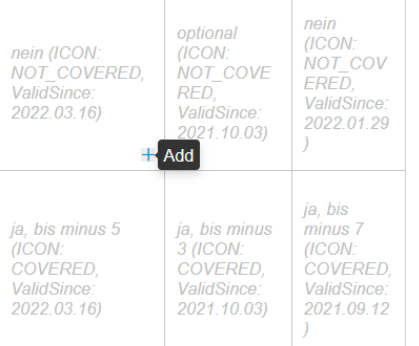

## o klicken Sie darauf, um eine neue Bedingung festzulegen

es öffnet sich das Fenster "Edit Text Value"

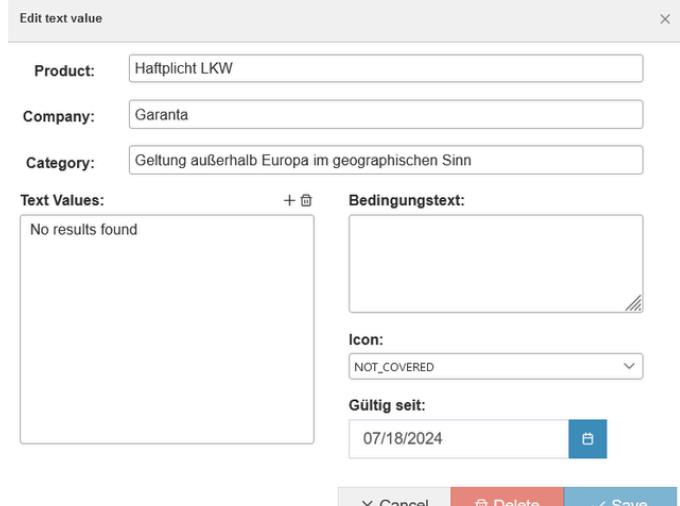

- In diesem Fenster können Sie
	- Den Bedingungstext eingeben
	- Ein passendes Icon dazu wählen
	- Ein Gültigkeitsdatum festlegen
- mit "Save" können Sie Ihre Eingabe/Änderung speichern
- mit "Delete" können Sie die Bedingung löschen es ist keine Bedingung mehr hinterlegt
- mit "Cancel" können Sie den Vorgang abbrechen alles bleibt beim Alten
- Weiter oben in der Tabelle befinden sich die allgemeinen Bedingungen
- Weiter unten die Zusatzbedingungen, die durch Auswahl von Optionen im Tarifvergleich gewählt werden können

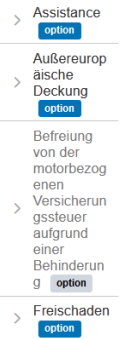

Durch Klick auf das + in der Tabelle, können Sie eine neue Kategorie hinzufügen

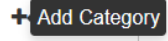

Durch Klick auf eines der 3 Symbole rechts oben von der Tabelle können Sie

- das Produkt umbenennen
- das Produkt kopieren
- das Produkt löschen
- sobald alle Bedingungen hinterlegt sind, können Sie das TAB schließen

Varias Customer Service X Varias Tarifvergleich  $\begin{array}{|c|c|c|}\n\hline\n\end{array}$   $+$  $\overline{P}$  and  $\overline{P}$  and

## Related articles

- [VARIAS Tarifrechner Bedingungen hinterlegen](https://varias.atlassian.net/wiki/spaces/VAR/pages/2196045833/VARIAS+Tarifrechner+-+Bedingungen+hinterlegen)
- [Funktionen eines Mandanten Administrators](https://varias.atlassian.net/wiki/spaces/VAR/pages/2194440194/Funktionen+eines+Mandanten+Administrators)
- **E** [KFZ Tarifvergleich einrichten](https://varias.atlassian.net/wiki/spaces/VAR/pages/2107998209/KFZ+Tarifvergleich+einrichten)
- $\equiv$  [Kunden anlegen und editieren](https://varias.atlassian.net/wiki/spaces/VAR/pages/2178220036/Kunden+anlegen+und+editieren)
- **E** [Erste Schritte](https://varias.atlassian.net/wiki/spaces/VAR/pages/2176778243/Erste+Schritte)